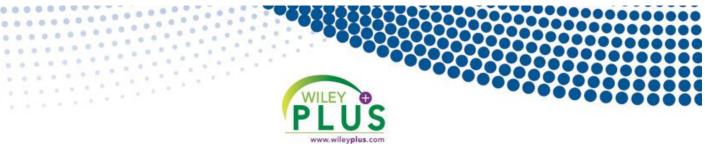

## Welcome to WileyPLUS

*WileyPLUS* is an online teaching and learning environment that will help you reach your full potential in this course and beyond. You can access...

- + The complete online textbook!
- + Extra study aids!
- + 24/7 accessibility!

- + Instant Feedback!
- + Track your own progress!
- + Much, much, more...

## **Registration Code Savings!**

## You will need a registration code to access WileyPLUS. It's your choice to buy it with or

without the printed text:

- Use the online version of your text in *WileyPLUS*, go to: <u>www.wileyplus.com/buy</u> and save!
- Buy the new, printed text in the bookstore and a *WileyPLUS* access code will be included. **DO NOT THROW THIS AWAY!**

Note: If you purchase a used book you'll still need to buy a *WileyPLUS* code. The above options are the most cost efficient.

## **Getting Started - Course Finder**

• If you don't have a class section URL, begin by navigating to <u>www.wileyplus.com</u> and click Get Started in the Students section of the homepage. The **Course Finder** page will display.

| PLUS                          |                |       | LOGIN               | E-mail Address | United States | Change Location |
|-------------------------------|----------------|-------|---------------------|----------------|---------------|-----------------|
| Home                          | Course Catalog | About | Resources & Support |                |               |                 |
| Find Your Class               |                |       |                     |                |               |                 |
| Enter your school name:       |                |       |                     |                |               |                 |
| Example: Louisiana State Find |                |       |                     |                |               |                 |
| Need                          | Need Help?     |       |                     |                |               |                 |

- Enter school name in the search field, click the name of your school when it appears and click Find.
- Here you have the ability to search for your class section by course or instructor
- Once you find your course in the list, click the Plus sign next to the course name. Next you'll see a list of class section names, along with assigned instructors, terms, and meeting times.
- To choose the class that you would like to register for, click the green Select button.
- If you have used WileyPLUS before and already have an account, enter e-mail address and password and click log in. If you do not have a WileyPLUS account, click Create Account.

Login: LIVE CHAT! Technical Support: Additional Resources: www.wileyplus.com www.wileyplus.com/support www.wileyplus.com/studentfdoc

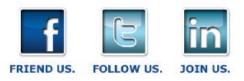